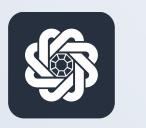

АЭБ Бизнес

# bo.albank.ru

# Создание платёжного поручения контрагенту

Руководство пользователя интернет-банка «АЭБ Бизнес» на сайте bo.albank.ru

> АКБ «Алмазэргиэнбанк» АО 2022

# Какой у вас тип интерфейса? НАЖМИТЕ НА КАРТИНКУ

77777777777777777777777777777777

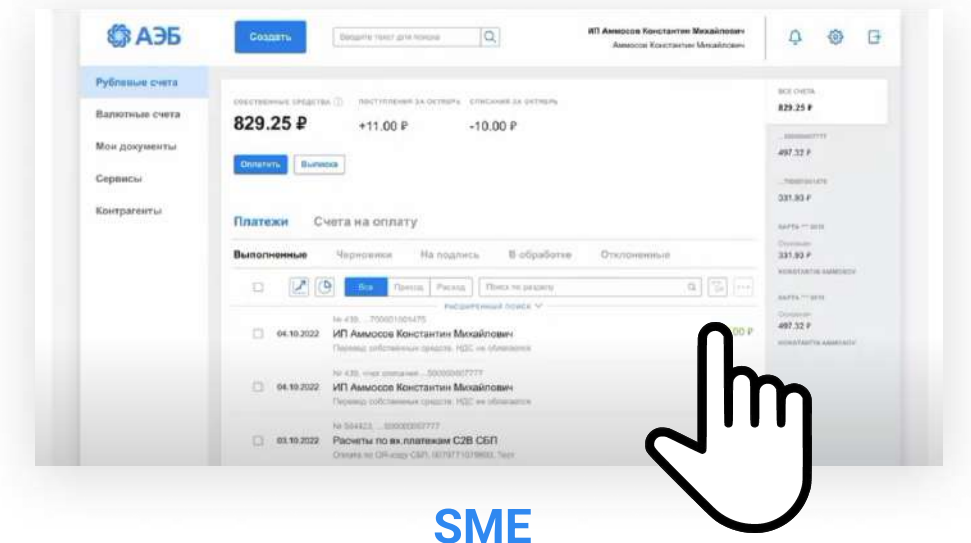

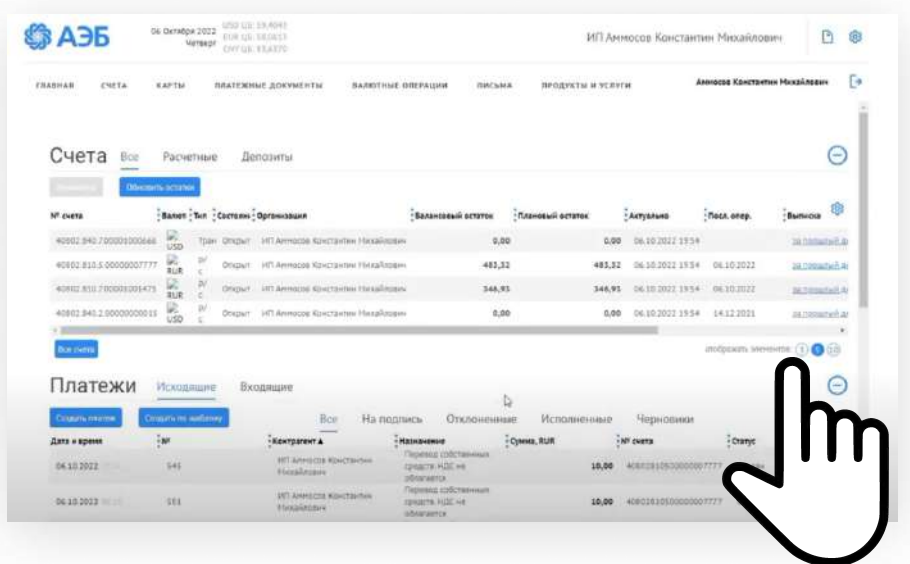

[CORPORATE \(CORREQTS\)](#page-5-0)

### <span id="page-2-0"></span>1 На интерфейсе SME

# Зайдите на сайт интернет-банка «АЭБ Бизнес» bo.albank.ru

### В верхней панели нажмите на кнопку «Создать» — «Платеж контрагенту»

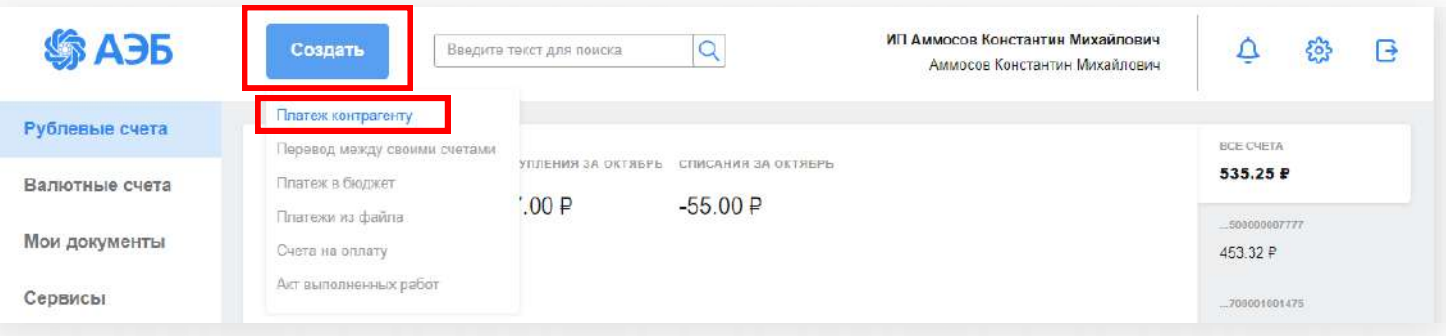

Поле «Кому» укажите наименование получателя, подгрузит автоматически если контрагент есть у вас в справочнике Поле «ИНН» введите ИНН. Система подгрузит данные из налоговой Поле «На счет» укажите счет получателя Поле «Банк» укажите БИК банка, либо просто название банка — система выдаст подсказку Поле «Со счета» выберите счет списания Поле «Сумма платежа» укажите сумму Поле «За что» подробно опишите за что переводите деньги.

При описании в поле «за что» просим также учитывать следующие пункты, и верно указывать назначение платежа.

#### Комиссия не взимается в случаях:

- обязательных платежей в бюджетную систему РФ (налоги, сборы, пени, штрафы);

- по оплате страховых взносов на счета Пенсионного фонда РФ, Фонда социального страхования РФ и территориальных фондов обязательного медицинского страхования;

- по исполнительным производствам.

- выплаты заработной платы (в том числе денежных средств удержанных с заработной платы в оплату кредитов, выданных АКБ «Алмазэргиэнбанк» АО);

- выплат социального характера;

- страховых возмещений;

- выплаты на основании решений судебных органов.

- выплаты по дивидендам.

Так же ниже вы можете поставить уведомление о платеже и сохранить платеж в шаблоны.

Нажмите Подписать и отправить.

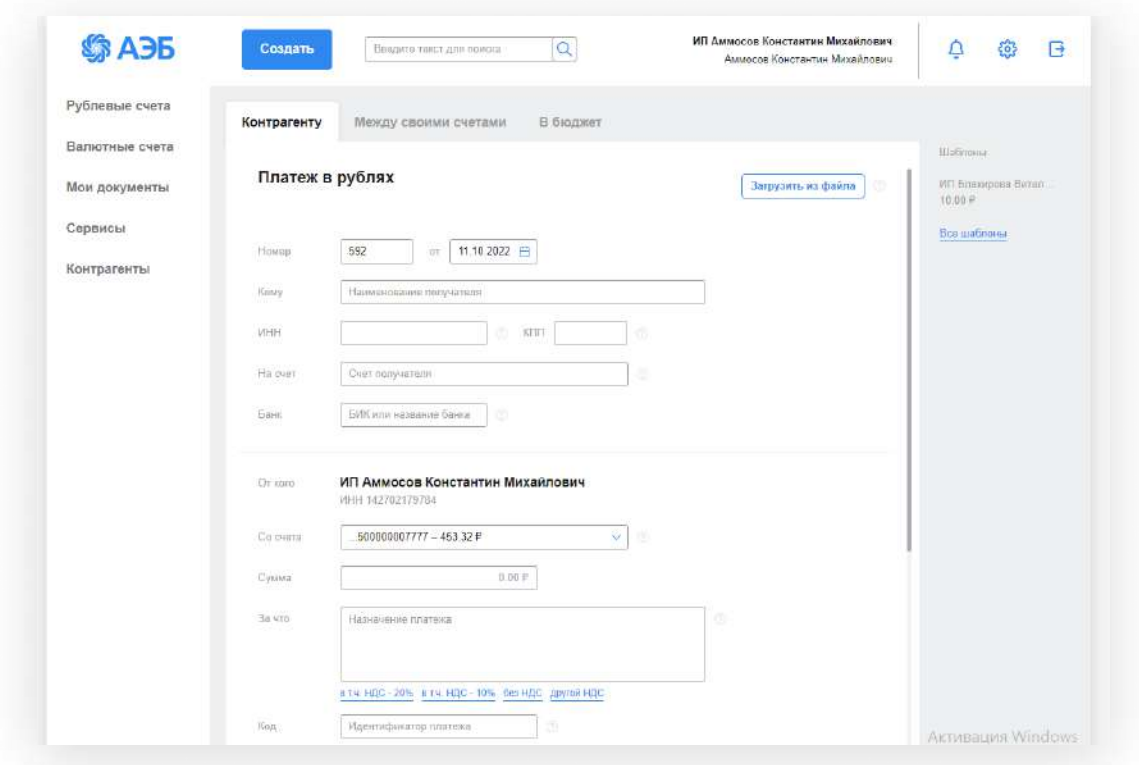

Появится окно об успешном подписании и отправки в банк. Вам будет предложено создать новый документ или закрыть окно. Закройте его

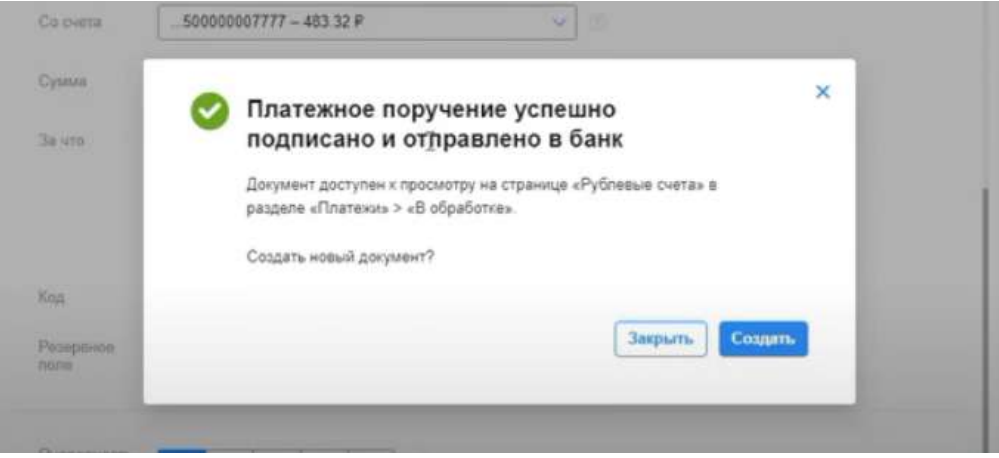

Вас перенаправит на главную страницу, в «Рублевые счета». Ваше созданное платежное поручение будет отображаться в списке платежей со статусом «Доставлен». При нажатии на него откроется дополнительная информация: детали и история.

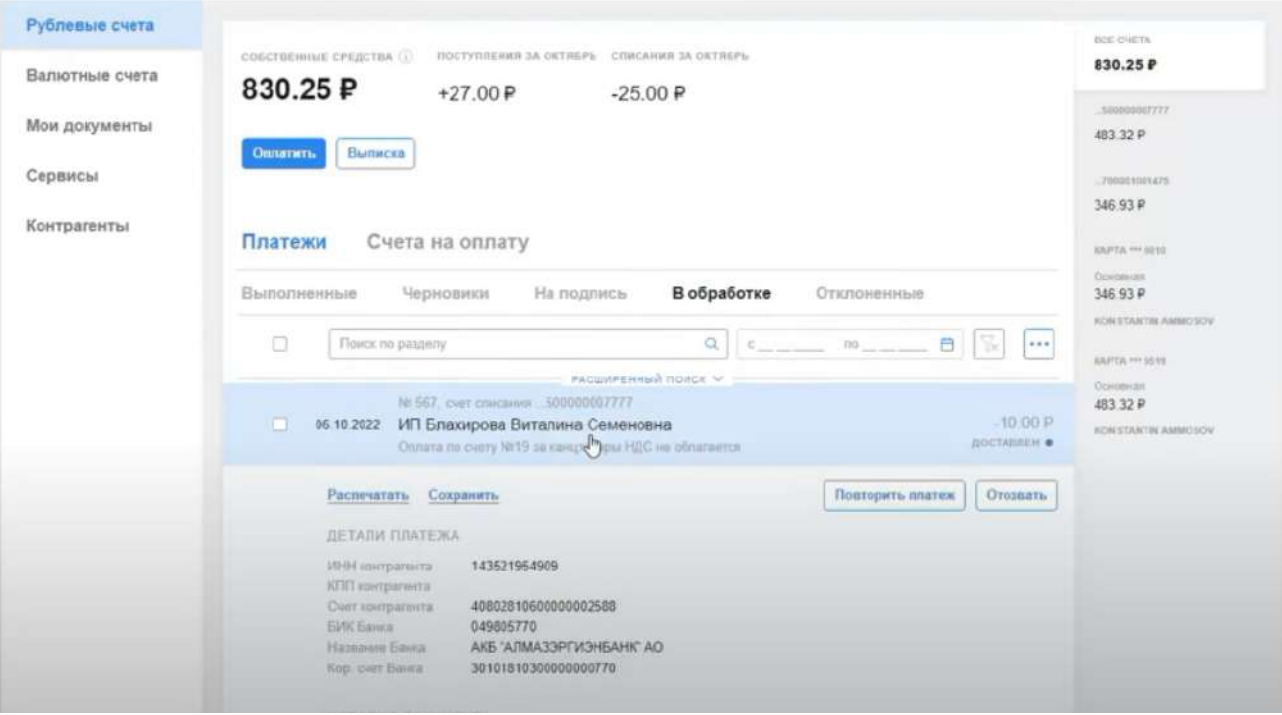

### <span id="page-5-0"></span>2 На интерфейсе Corporate

# Зайдите на сайт интернет-банка «АЭБ Бизнес» bo.albank.ru

## Отправка платежного поручения

Платежные документы - Рублевые платежные документы

Платежное поручение можно создать вручную, либо импортировать, например, из 1С.

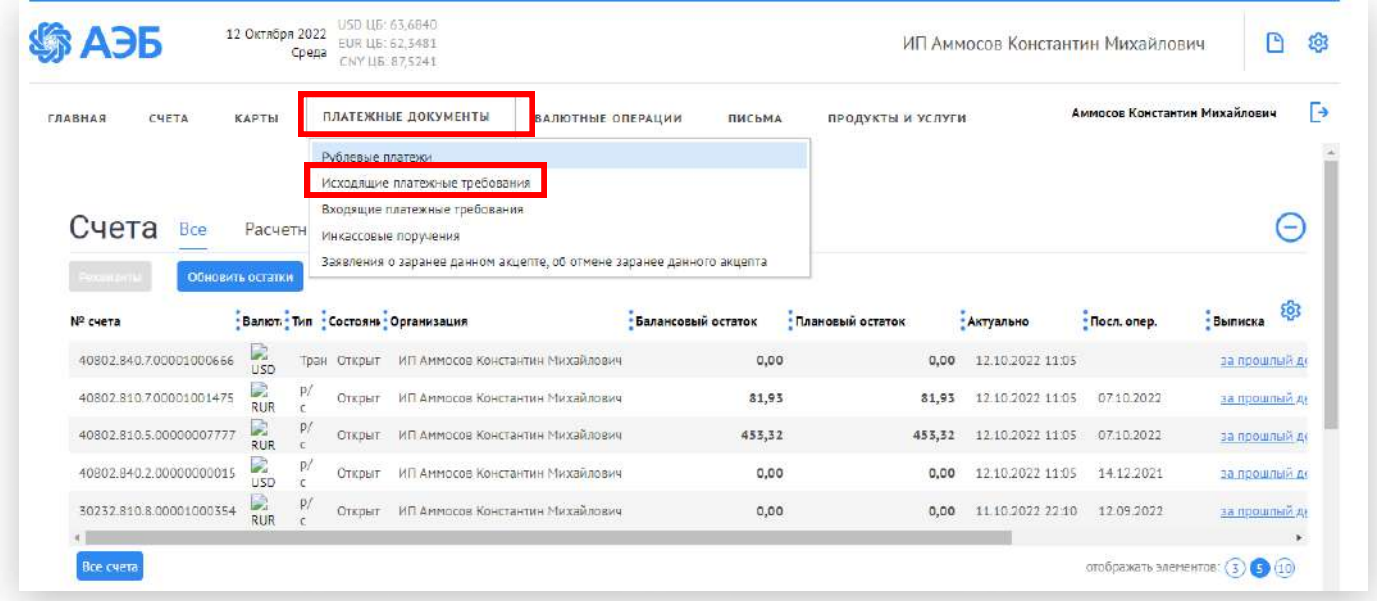

- 1. Нажмите «Создать» для создания платежного поручения вручную;
- 2. Нажмите «Импорт» для импорта платежных документов из 1С.

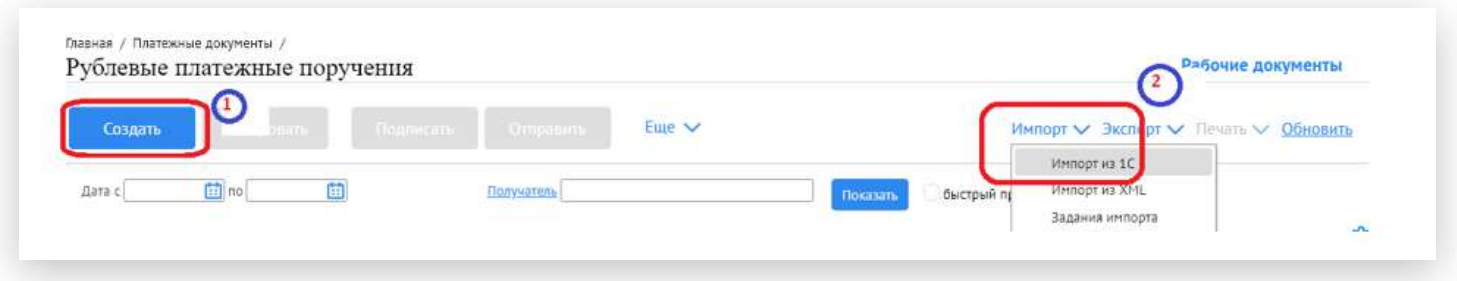

Заполните основные поля

Вложите обосновывающий документ в вкладке «Вложения»

Во вкладке «Аналитика» необходимо указать код статьи затрат, согласно

Ведомости расходов. Для этого нажимаем «Добавить».

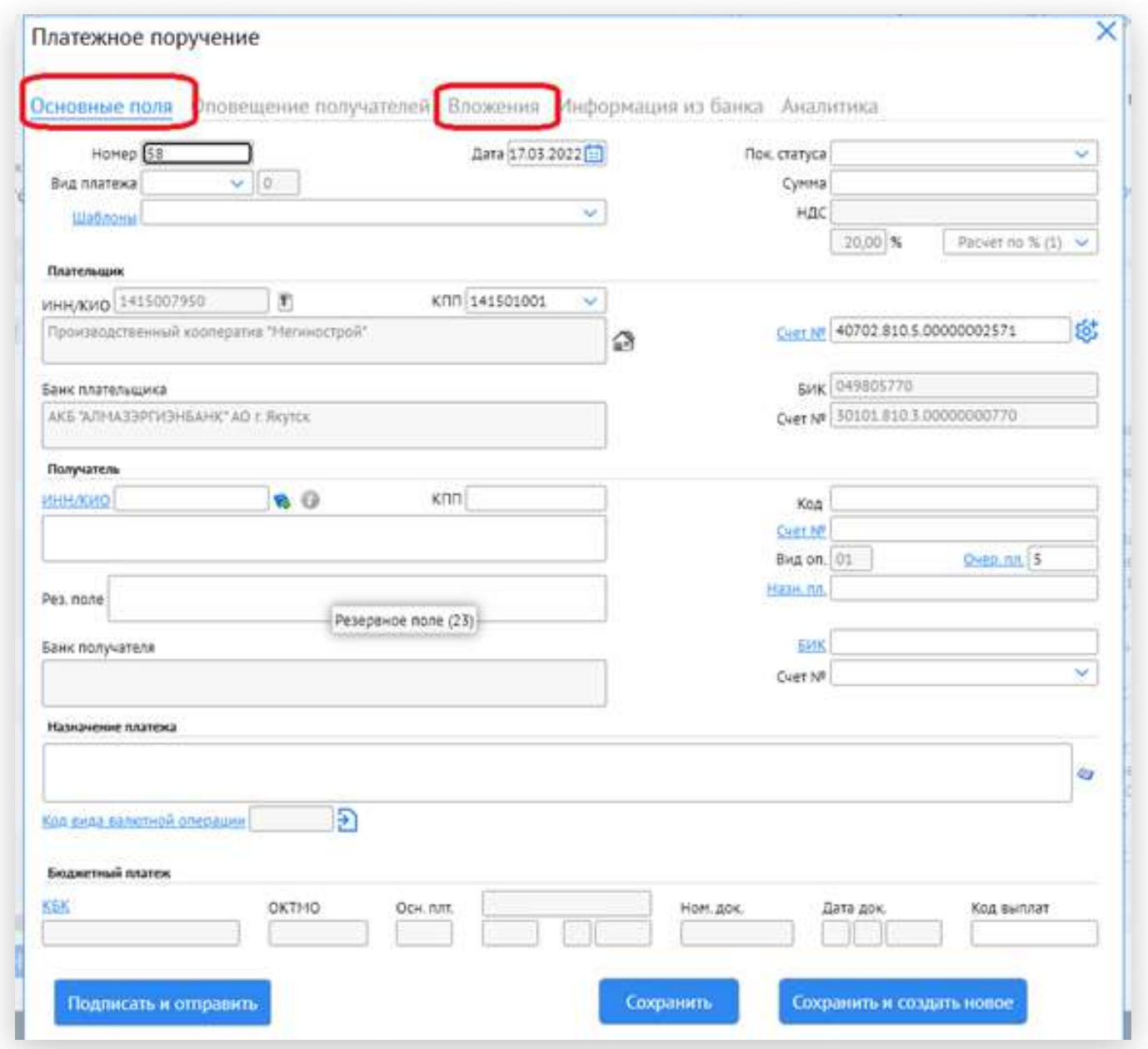

Обратите внимание, на соответствие статей, согласно Приложения 1. Например:

Утвержденная статья «1.1.» определена в системе, как статья «11», «1.2» определена как «12», «2.0.» определена как «20» и т.д.

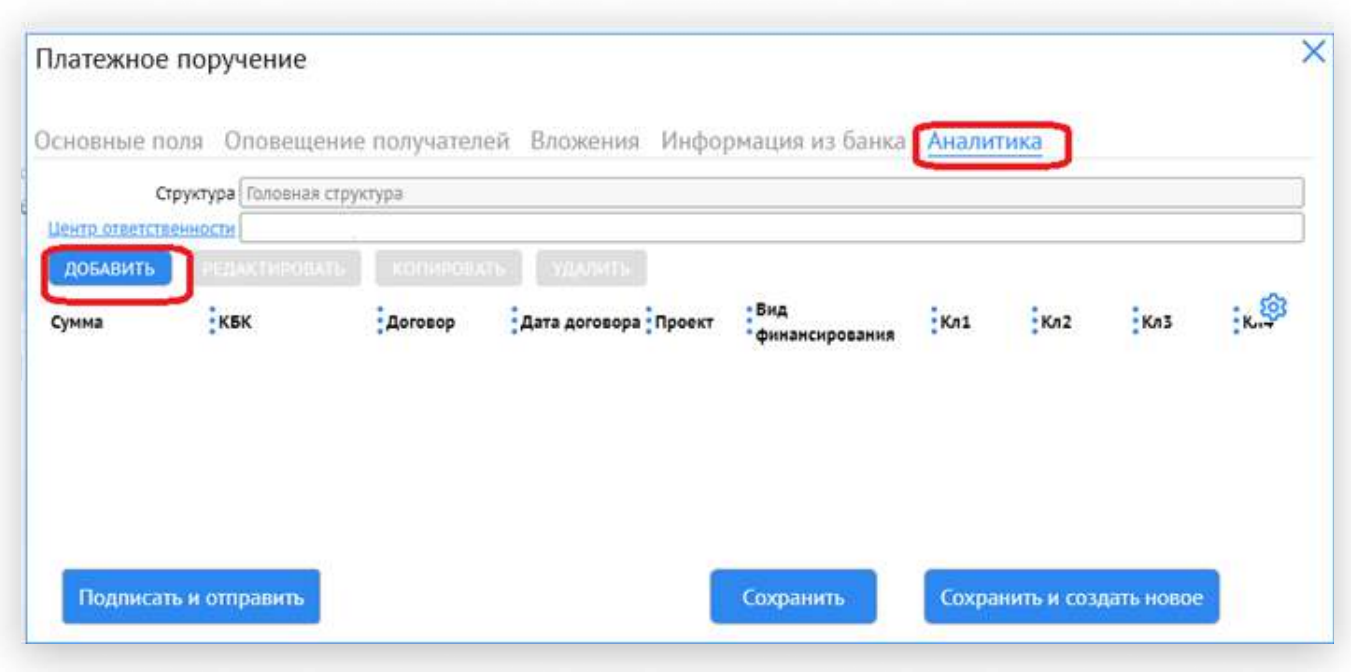

В окне выбора статьи затрат необходимо указать:

1) общую сумму платежного поручения (если в ПП одна статья), или сумму расхода по выбранной статье;

2) выбрать код статьи затрат нажатием на «КБК»;

3) выбрать договор (номер счета и Госконтракт) нажатием на «Наименование договора».

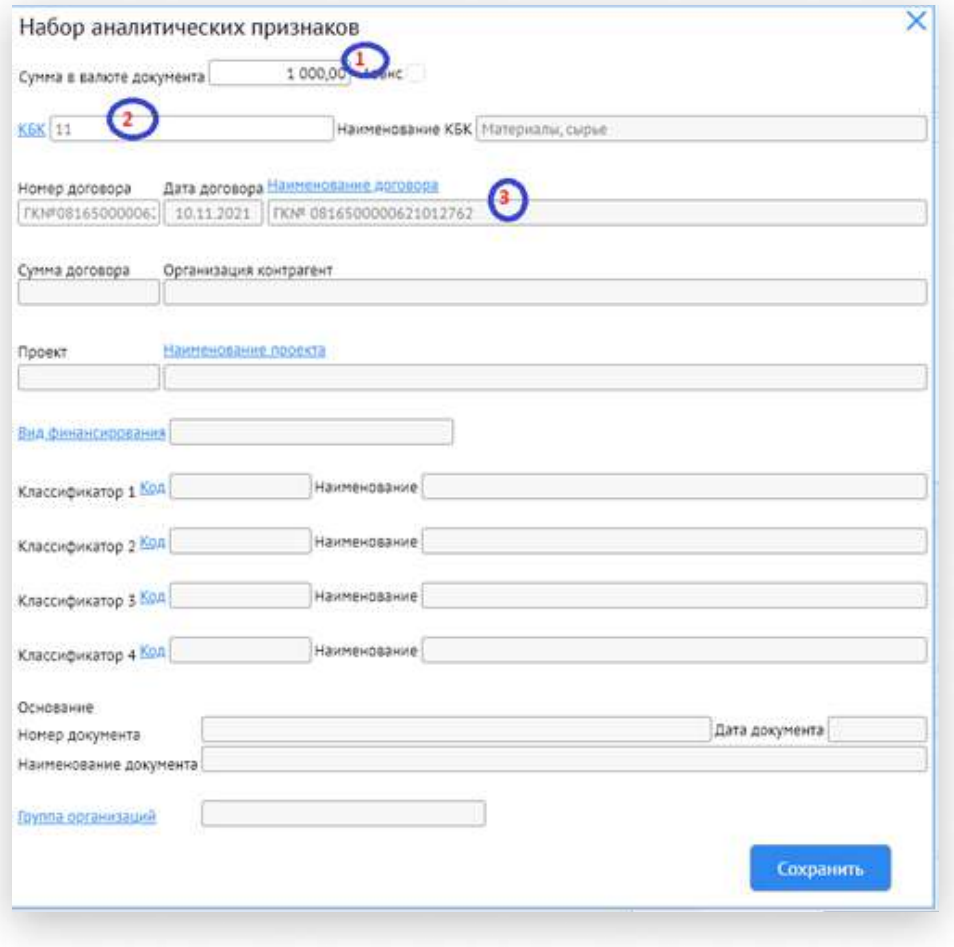

При необходимости в одном платежном поручении можно указать несколько статей затрат. Для этого необходимо поочередно заводить статьи затрат с указанием договора.

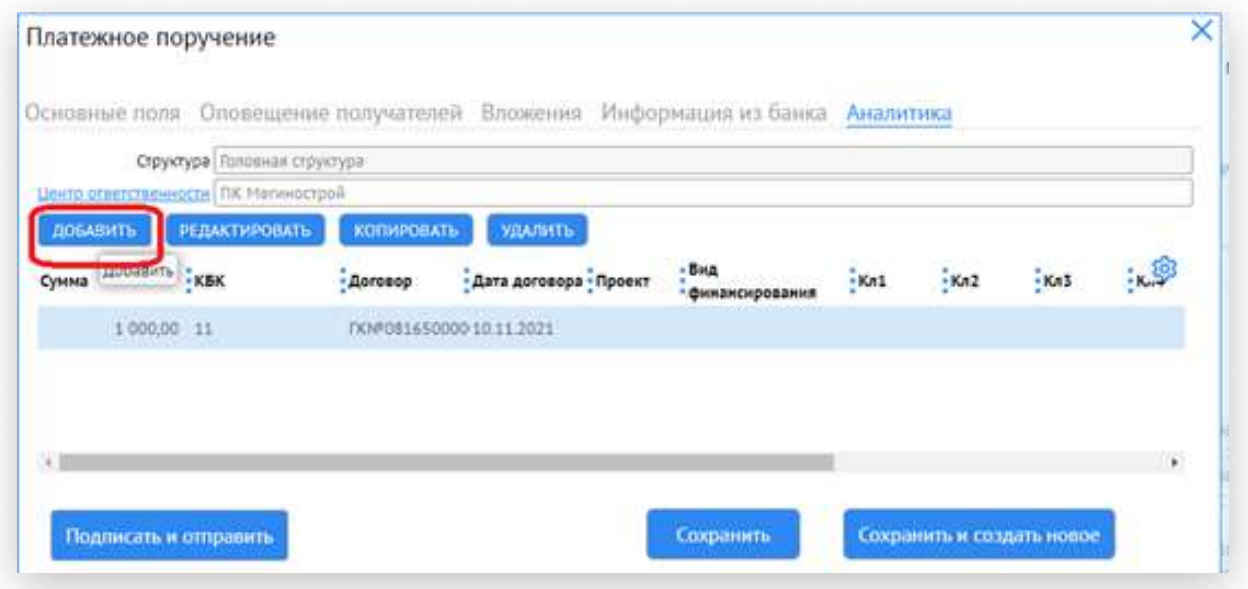

В графе Вложения необходимо добавить обосновывающие документы.

## Нажмите на кнопку «Подписать и отправить»